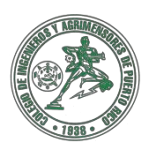

COLEGIO DE INGENIEROS Y AGRIMENSORES DE PUERTO RICO Departamento de Desarrollo Profesional y Educación Continuada

## **Proceso para Acceder Documentos en su Cuenta del CIAPR**

Con el propósito de facilitar la búsqueda de documentos en sus perfiles, se han creado estas instrucciones para que puedan acceder, documentos o invitaciones para seminarios a través de ZOOM, cualquier información relacionada y las presentaciones luego de los eventos.

Es importante que pueda seguir estos pasos para acceder los documentos. **Por el momento estos pasos no están disponibles a través de la App del CIAPR en su dispositivo móvil.** Planificamos descontinuar los envíos de las invitaciones a los correos electrónicos a partir del 1 de agosto de 2023. Si necesita alguna ayuda, puede comunicarse con el personal de educación continuada al teléfono: 787-758-2250 extensiones 213, 214, 215, 219. También puede escribir un correo electrónico a: [seminarios@ciapr.org](mailto:seminarios@ciapr.org) y nos comunicaremos con usted a la brevedad posible.

## **A. Instrucciones para buscar las invitaciones y/o documentos de los seminarios virtuales (ZOOM) del CIAPR a través de nuestra página web:**

- 1. Entrar a la página del CIAPR [www.ciapr.org](http://www.ciapr.org/)
- 2. Oprimir **"Mi Cuenta"** en el lado superior derecho de la página.
- 3. Escribir su Usuario y Contraseña para luego oprimir el botón de **"Iniciar Sesión"**. Si desconoce esta información, debe comunicarse lo antes posible para validar los datos.
- 4. Seleccione la alternativa **"Registros de Eventos"** en la columna de opciones en color azul del lado izquierdo.
- 5. Buscar el evento y oprimirlo.
- 6. En el evento debe buscar la pestaña de color azul que dice **"Materiales"**  al lado de la que dice "Información del Evento".
- 7. En el área de "Materiales" debe buscar el documento que diga "Invitación" y oprimir **"Descargar"**.
- 8. Una vez oprima "Descargar" obtendrá la invitación en formato "PDF" para que pueda entrar al curso.

## \* **Nota: Para ver la ilustración del proceso presione [PDF](https://shared.centrixpr.com/secure.ciapr.org/download.php?node_id=7355) \***

## **B. Instrucciones para entrar a los seminarios por la plataforma "ZOOM":**

- 1. Una vez abra la invitación del seminario, tendrá dos opciones para ingresar al zoom.
	- a. Oprimiendo el enlace que está debajo de "Join Zoom Meeting", el cual lo llevará directo al "Waiting Room" del evento.
	- b. Puede también acceder a través de la plataforma "Zoom" utilizando el "Meeting ID" y el "Passcode" que aparece en la invitación del evento.

**\* Nota: Para ver la ilustración del presione [PDF](https://shared.centrixpr.com/secure.ciapr.org/download.php?node_id=7354) \***